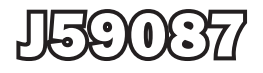

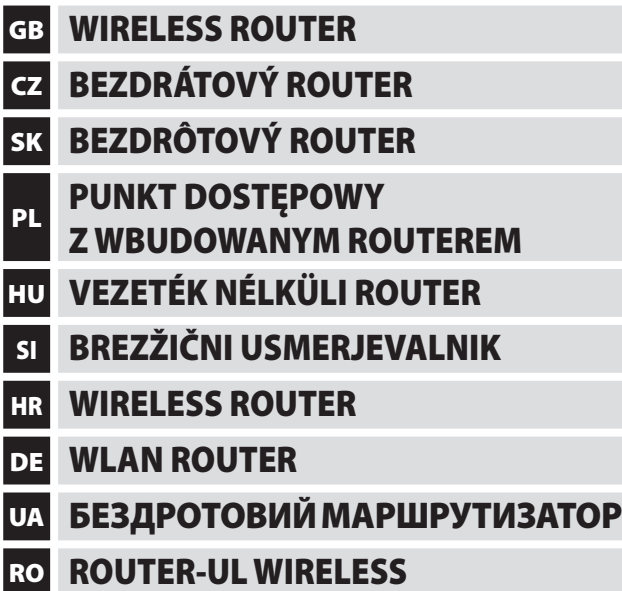

www.emos.eu

# $C \in$

### **1. Hardware connection:**

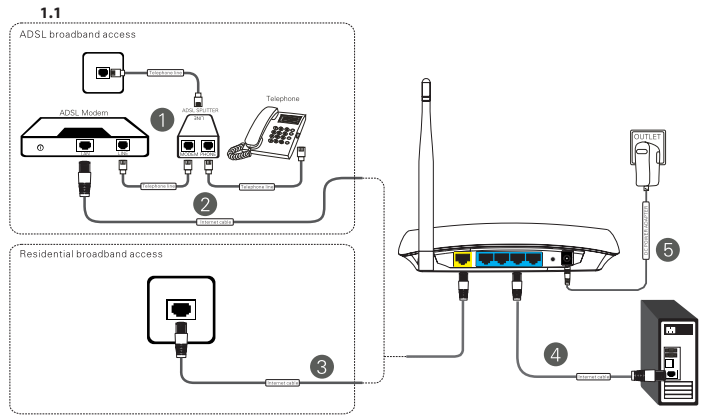

### **1.2 LED indicator:**

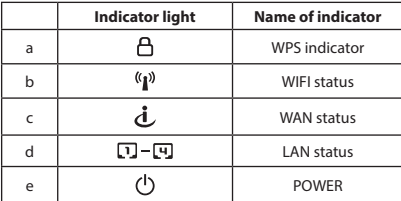

### **2. Wireless network connection in Windows 2000/XP**

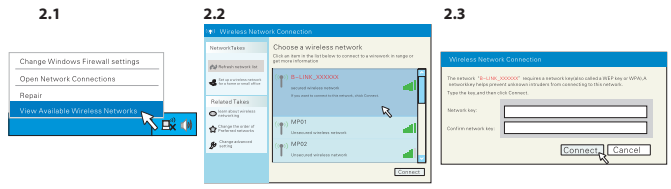

**3. Wireless network connection in Windows 7**

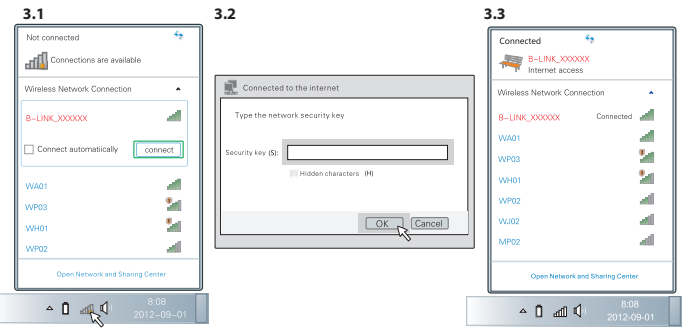

**4. Connection with WPS:**

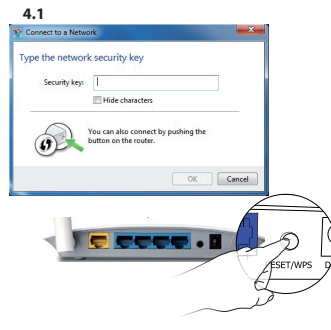

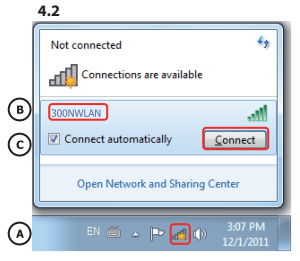

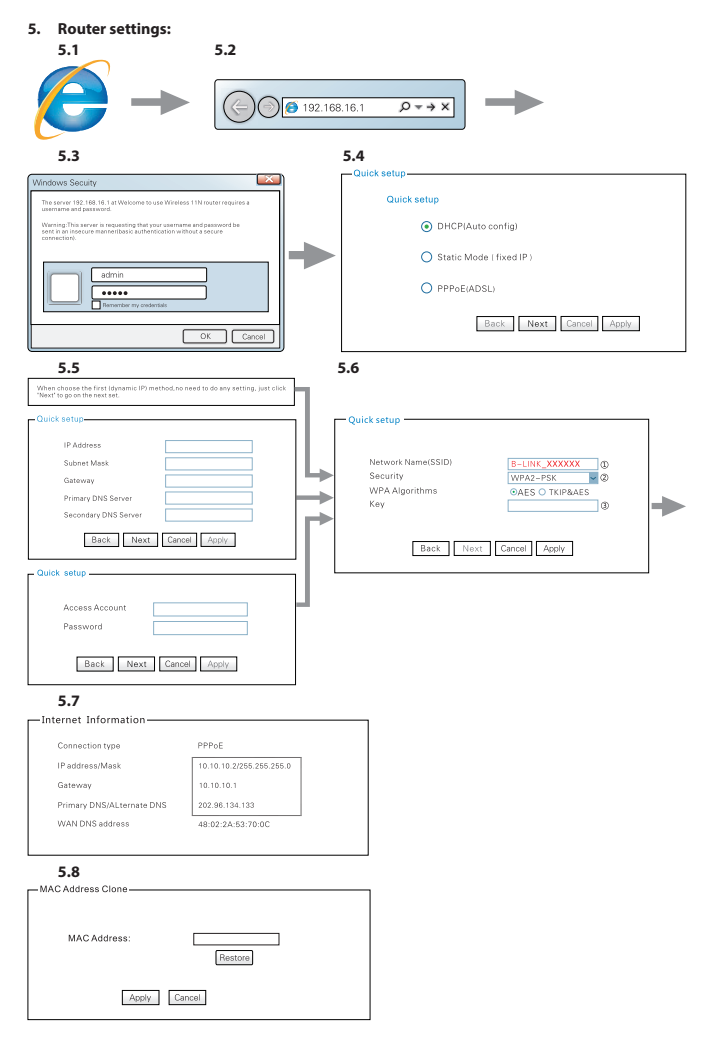

### GB Wireless Router

### **1. Router installation**

- 1.1. Install the router according to the picture
- 1.2. Indicator lights on the front side of the router
	- a. Blinking when the WPS function is active. After successful connection the light goes out.
	- b. Fast blinking during data transmission. Slow blinking when not active.
	- c. Light is on when the connector is attached. Blinking during data transmission.
	- d. Light is on, when the connector is attached. Blinking during data transmission.
	- e. The light is permanently on when the power supply is connected.

### **2. Connecting a PC with Windows XP to a wireless network, via a router**

- 2.1 Double click the wireless connection icon and from the menu choose **"display available wireless networks"**.
- 2.2 Click the icon **"refresh the list of available networks"** and choose an SSID router to which you want to connect. Then click the **"Connect"** icon.
- 2.3 If security is set in the router settings, enter the key code and click the **"Connect"** icon.
- **3. Connecting a PC with Windows 7 to a wireless network, w/o a router**
	- 3.1 Click the dividend to display a list of available networks. From the list choose a router SSID and click the **"Connect"** icon.
	- 3.2 If security is set in the router settings, enter the key code key and click the **"OK"** icon.
	- 3.3 At the SSID of the selected router there will appear the text **"Connected"**.

### **4. Connecting to a secure router via the WPS function**

- 4.1 On the rear panel of the router push the **WPS** button. A WPS indicator light will start blinking on the front panel.
- 4.2 Click the  $\mathbb{H}^1$  icon to display a list of available networks. From the list choose a router SSID and click the **"Connect"** icon.
- 4.3 Enter the WPS key code, which is set in the router, and click the **"OK"** button to confirm.

### **5. Router configuration**

- 5.1 Launch your Internet browser on your PC or tablet.
- 5.2 In the address line enter the address **192.168.16.1** and push **"Enter"** key to confirm.
- 5.3 In the window enter the name and password for access to the configuration (factory default name: admin, password: admin).
- 5.4 In the displayed window choose the Internet connection method: **DHCP:** the router obtains the WAN address automatically from a superior server **Static Mode (Fixed IP):** full IP setting must be entered (you can obtain it from your internet provider) **PPPoE(ADSL):** you need to enter the name and password (you can obtain it from your internet provider)
- 5.5 If you chose **"Static IP address"** in the previous step, enter al the data.
- 5.6 Set the SSID and wireless network Security:

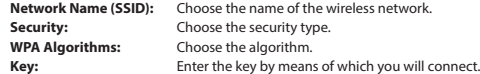

- 5.7 After entering of all the parameters the router will attempt to create an Internet connection.
- 5.8 If the provider registers a MAC address to the network, you can enter it with the same one you have in your PC. The Internet provider won't know, if a router has been replaced with a PC. Enter the MAC address and click **"Apply"** to confirm.

Emos spol.s r.o. declares, that **BL-WR1100** complies with the basic requirements and other provisions of the directive 1999/5/EC. The equipment may be freely operated within EU. The declaration of conformity is part of the manual or it can also be found at the website **http://shop.emos.cz/download-centrum/**

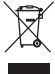

### Bezdrátový router CZ

### **1. Zapojení routeru**

- 1.1 Zapojte router dle obrázku
- 1.2 Kontrolky na přední straně routeru
	- a. Bliká, pokud je funkce WPS aktivní, po úspěšném připojení zhasne.
	- b. Rychle bliká při přenosu dat, pomalu bliká pokud není aktivní.
	- c. Svítí při zapojeném konektoru, bliká při přenosu dat.
	- d. Svítí při zapojeném konektoru, bliká při přenosu dat.
	- e. Svítí trvale při připojeném napájení.

#### **2. Připojení počítače s Windows XP do bezdrátové sítě, k routeru**

- 2.1 Poklepejte dvojklikem na ikonu bezdrátového připojení a z nabídky vyberte "zobrazit dostupné bez**drátové sítě"**.
- 2.2 Klikněte na ikonu **"obnovení seznamu dostupných sítí"** a vyberte SSID routeru, ke kterému se chcete připojit, a klikněte na ikonu "Připojit".
- 2.3 Pokud je v nastavení routeru nastaveno zabezpečení, zadejte klíč a klikněte na ikonu "Připojit".

### **3. Připojení počítače s Windows 7 do bezdrátové sítě, k routeru**

- 3.1 Poklepáním na ikonu <sub>se</sub> like zobrazí seznam dostupných sítí. Vyberte ze seznamu SSID routeru a klepněte na ikonu "Připojit".
- 3.2 Pokud je v nastavení routeru nastaveno zabezpečení, zadejte klíč a klikněte na ikonu **"OK"**.
- 3.3 U SSID vybraného routeru se zobrazí nápis "Připojeno".
- **4. Připojení k zabezpečenému routeru pomocí funkce WPS**
	- 4.1 Na zadním panelu routeru stiskněte tlačítko **WPS**, na předním panelu se rozbliká kontrolka WPS.
	- 4.2 Poklepáním na ikonu dí se zobrazí seznam dostupných sítí. Vyberte ze seznamu SSID routeru a klepněte na ikonu "Připojit".
	- 4.3 Zadejte WPS klíč nastavený v routeru a potvrďte kliknutím na tlačítko "OK".

### **5. Konfigurace routeru**

- 5.1 Na PC nebo tabletu spusťte internetový prohlížeč.
- 5.2 Do adresního řádku zadejte adresu 192.168.16.1 a potvrďte klávesou "enter".
- 5.3 Do okna zadejte jméno a heslo pro přístup ke konfiguraci (z výroby nastaveno jméno: admin, heslo: admin).
- 5.4 V zobrazeném okně vyberte způsob připojení k internetu:

**DHCP:** router získá WAN adresu automaticky z nadřazeného serveru

**Static Mode (Fixed IP):** je nutné zadat kompletní nastavení IP (získáte od poskytovatele internetu) **PPPoE(ADSL):** je nutné zadat jméno a heslo (získáte od poskytovatele internetu)

- 5.5 Pokud jste v předchozím kroku zvolili "Statickou adresu IP", zadejte všechny údaje.
- 5.6 Nastavte SSID a zabezpečení bezdrátové sítě:

stránkách **http://shop.emos.cz/download-centrum/**.

**Network Name (SSID):** Zvolte si jméno bezdrátové sítě. **Security:** Vyberte typ zabezpečení. **WPA Algorithms:** Vyberte algoritmus. **Key:** Zadejte klíč, kterým se budete připojovat.

- 5.7 Po zadání všech parametrů se router pokusí vytvořit připojení k internetu.
- 5.8 Pokud poskytovatel k síti registruje MAC adresu, je možné tuto naklonovat za stejnou, jakou máte v PC. Poskytovatel internetu nepozná záměnu routeru za PC. Zadejte MAC adresu a potvrďte kliknutím na tlačítko "apply".

Emos spol. s r.o. prohlašuje, že **BL-WR1100** je ve shodě se základními požadavky a dalšími příslušnými ustanoveními směrnice 1999/5/EC. Zařízení lze volně provozovat v EU. Prohlášení o shodě je součástí návodu nebo jej lze najít na webových

Výrobek lze provozovat na základě všeobecného oprávnění č. VO-R/12/09.2010-12

### SK Bezdrôtový router

### **1. Zapojenie rutera**

- 1.1. Zapojte ruter podľa obrázku
- 1.2. Kontrolky na prednej strane rutera
	- a. Bliká, ak je funkcia WPS aktívna, po úspešnom pripojení zhasne.
	- b. Rýchlo bliká pri prenose dát, pomaly bliká pokiaľ nie je aktívna.
	- c. Svieti pri zapojenom konektore, bliká pri prenose dát.
	- d. Svieti pri zapojenom konektore, bliká pri prenose dát.
	- e. Svieti trvalo pri pripojenom napájaní.

### **2. Pripojenie počítača s Windows XP do bezdrôtovej siete, k ruteru**

- 2.1 Kliknite dvojklikom na ikonu bezdrôtového pripojenia a z ponuky vyberte **"zobraziť dostupné bezdrôtové siete"**.
- 2.2 Kliknite na ikonu **"obnovenie zoznamu dostupných sietí"** a vyberte SSID ruteru, ku ktorému se chcete pripojiť, a kliknite na ikonu "Pripojiť".
- 2.3 Ak je v nastavení ruteru nastavené zabezpečenie, zadajte kľúč a kliknite na ikonu "Pripojit".

### **3. Pripojenie počítača s Windows 7 do bezdrôtovej siete, k ruteru**

- 3.1 Poklepaním na ikonu sa zobrazí zoznam dostupných sietí. Vyberte zo zoznamu SSID rutera a kliknite na ikonu "Pripojiť".
- 3.2 Ak je v nastavení routeru nastavené zabezpečenie, zadajte kľúč a kliknite na ikonu "OK".
- 3.3 U SSID vybraného ruteru sa zobrazí nápis "Pripojené".

### **4. Pripojenie k zabezpečenému ruteru pomocou funkcie WPS**

- 4.1 Na zadnom paneli rutera stlačte tlačidlo **WPS**, na prednom paneli sa rozbliká kontrolka WPS.
- 4.2 Poklepáním na ikonu dí sa zobrazí zoznam dostupných sietí. Vyberte zo zoznamu SSID rutera a kliknite na ikonu "Pripojiť".
- 4.3 Zadajte WPS kľúč nastavený v ruteri a potvrďte kliknutím na tlačidlo "OK".

### **5. Konfigurácia rutera**

- 5.1 Na PC alebo tablete spustite internetový prehliadač.
- 5.2 Do adresného riadku zadajte adresu 192.168.16.1 a potvrďte klávesou "enter".
- 5.3 Do okna zadejte meno a heslo pre prístup ku konfigurácii (z výroby nastavené meno: admin, heslo: admin).
- 5.4 V zobrazenom okne vyberte spôsob pripojenia k internetu:

**DHCP:** ruter získa WAN adresu automaticky z nadradeného servera

**Static Mode (Fixed IP):** je nutné zadať kompletné nastavenie IP (získate od poskytovateľa internetu) PPPoE (ADSL): je nutné zadať meno a heslo (získate od poskytovateľa internetu)

- 5.5 Ak ste v predchádzajúcom kroku zvolili "Statickú adresu IP", zadajte všetky údaje.
- 5.6 Nastavte SSID a zabezpečenia bezdrôtovej siete:

**Network Name (SSID):** Zvoľte si meno bezdrôtovej siete. **Security:** Vyberte typ zabezpečenia.  **WPA Algorithms:** Vyberte algoritmus.  **Key:** Zadajte kľúč, ktorým sa budete pripájať.

- 5.7 Po zadaní všetkých parametrov sa ruter pokúsi vytvoriť pripojenie k internetu.
- 5.8 Ak poskytovateľ k sieti registruje MAC adresu, je možné túto naklonovať za rovnakú, akú máte v PC. Poskytovateľ internetu nepozná zámenu routera za PC. Zadajte MAC adresu a potvrďte kliknutím na tlačítko "apply".

Emos SK s.r.o. prehlasuje, že **BL-WR1100** je v zhode so základnými požiadavkami a ďalšími relevantnými ustanoveniami smernice 1999/5/EC.

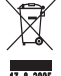

Zariadenie je možné voľne prevádzkovať v EÚ. Prehlásenie o zhode je súčasťou návodu alebo ho možno nájsť na webových stránkach **http://shop.emos.cz/download-centrum/**

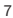

### Punkt dostępowy z wbudowanym routerem PL

### **1. Podłączenie routera**

- 1.1. Podłączamy router zgodnie z rysunkiem
- 1.2. Lampki sygnalizacyjne z przodu routera
	- a. Miga, jeżeli funkcja WPS jest aktywna, po poprawnym podłączeniu gaśnie.
	- b. Miga szybko przy transmisji danych, miga wolno, jeżeli nie jest aktywny.
	- c. Świeci przy podłączeniu złącza, miga przy transmisji danych.
	- d. Świeci przy włączonym złącza, miga przy transmisji danych.
	- e. Świeci ciągle przy podłączeniu zasilania.

#### **2. Podłączenie komputera z Windows XP do sieci bezprzewodowej, do routera**

- 2.1 Klikamy dwa razy na ikonę podłączenia bezprzewodowego i z menu wybieramy **"pokaż dostępne sieci bezprzewodowe"**.
- 2.2 Klikamy na ikonę "przywrócenie listy dostępnych sieci" i wybieramy SSID routera, do którego chcemy się podłączyć oraz klikamy na ikonę "Podłącz".
- 2.3 Jeżeli w ustawieniach routera jest ustawione zabezpieczenie, wprowadzamy klucz i klikamy na ikonę **"Podłącz"**.

### **3. Podłączenie komputera z Windows 7 do sieci bezprzewodowej, do routera**

- 3.1 Klikając na ikonę prowyświetlamy listę dostępnych sieci. Wybieramy z listy SSID routera i klikamy na ikone "**Podłacz"**.
- 3.2 Jeżeli w ustawieniach routera jest ustawione zabezpieczenie, wprowadzamy klucz i klikamy na ikonę **"OK"**.
- 3.3 Obok SSID wybranego routera pojawi się napis "Podłączono".

### **4. Podłączenie do zabezpieczonego routera za pomocą funkcji WPS**

- 4.1 Na tylnym panelu routera naciskamy przycisk **WPS**, na przednim panelu miga lampka sygnalizacyjna WPS.
- 4.2 Klikając na ikonę miku wyświetlamy listę dostępnych sieci. Wybieramy z listy SSID routera i klikamy na ikonę "Podłącz".
- 4.3 Wprowadzamy klucz WPS ustawiony w routerze i potwierdzamy klikając na przycisk "OK".

### **5. Konfiguracja routera**

- 5.1 W PC albo w tablecie uruchamiamy przeglądarkę internetową
- 5.2 Do paska adresów wprowadzamy adres 192.168.16.1 i potwierdzamy klawiszem "enter".
- 5.3 Do okna wprowadzamy nazwę i hasło dostępu do konfiguracji (fabrycznie ustawiono nazwa: admin, hasło: admin).
- 5.4 W wyświetlonym oknie wybieramy sposób podłączenia do Internetu: **DHCP:** router uzyskuje adres WAN automatycznie z nadrzędnego serwera **Static Mode (Fixed IP):** trzeba wprowadzić kompletne ustawienie IP (uzyskane od dostawcy Internetu) **PPPoE(ADSL):** trzeba wprowadzić nazwę i hasło (uzyskane od dostawcy Internetu)
- 5.5 Jeżeli w poprzednim kroku został wybrany **"Statyczny adres IP"**, wprowadzamy wszystkie dane.
- 5.6 Ustawiamy SSID i zabezpieczenie sieci bezprzewodowej:

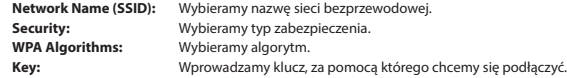

- 5.7 Po wprowadzeniu wszystkich parametrów router spróbuje utworzyć podłączenie do Internetu.
- 5.8 Jeżeli dostawca do sieci rejestruje adres MAC, to można tu skopiować ten sam, który jest w PC. Dostawca Internetu nie rozpozna zamiany routera na PC. Wprowadzamy adres MAC i potwierdzamy klikając na przycisk "apply".

Zgodnie z przepisami Ustawy z dnia 29 lipca 2005 r. o ZSEiE zabronione jest umieszczanie łącznie z innymi odpadami zużytego sprzętu oznakowanego symbolem przekreślonego kosza. Użytkownik, chcąc pozbyć się sprzętu elektronicznego i elektrycznego, jest zobowiązany do oddania go do punktu zbierania zużytego sprzętu. W sprzęcie nie znajdują się składniki niebezpieczne, które mają szczególnie negatywny wpływ na środowisko i zdrowie ludzi.

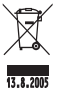

Emos spol. s r.o. oświadcza, że urządzenie **BL-WR1100** jest zgodne z wymaganiami podstawowymi i innymi właściwymi postanowieniami dyrektywy 1999/5/EC.

Urządzenie można użytkować bez ograniczeń w krajach UE. Deklaracja zgodności jest częścią instrukcji albo można ją znaleźć na stronach internetowych **http://shop.emos.cz/download-centrum/**.

### Vezeték nélküli router HU

### **1. Router csatlakoztatása**

- 1.1. Csatlakoztassa a routert a képnek megfelelően.
- 1.2. A router első oldalán található kijelzők jelentése:
	- a. Villog, amennyiben aktív a WPS funkció, sikeres csatlakoztatás után elalszik.
	- b. Adatátvitel esetén gyorsan villog, ha nem aktív, akkor lassan villog.
	- c. Csatlakoztatott csatlakozó esetén világít, adatátvitel közben villog.
	- d. Csatlakoztatott csatlakozó esetén világít, adatátvitel közben villog.
	- e. Folyamatosan világít bekapcsolt áramforrás esetén.
- **2. Windows XP–vel rendelkező számítógép csatlakoztatása a routerhez vezeték nélküli csatlakozás esetén**
	- 2.1 Kattintson kétszer a vezeték nélküli kapcsolat ikonra, majd a lehetőségek közül válassza ki a **"Elérhető vezeték nélküli hálózatok kezelése"** lehetőséget.
	- 2.2 Kattintson az **"elérhető hálózatok listájának frissítése"** ikonra, majd válassza ki azt az SSID routert, amelyikhez csatlakozni szeretne, és kattintson a **"Csatlakozás"** ikonra.
	- 2.3 Amennyiben a router beállításában biztonsági beállítás van beállítva, adja meg a kulcsot, majd kattintson a **"Csatlakozás"** ikonra.
- **3. Windows 7–tel rendelkező számítógép csatlakoztatása a routerhez vezeték nélküli csatlakozás esetén**
	- 3.1 Ha rákattint a ikonra, megjelenik az elérhető hálózatok listája. Válassza ki azt az SSID routert, amelyikhez csatlakozni szeretne, majd kattintson a "Csatlakozás" ikonra.
	- 3.2 Amennyiben a router beállításában biztonsági beállítás van meghatározva, adja meg a kulcsot, majd kattintson az "OK" ikonra.
	- 3.3 A kiválasztott router SSID-jénél megjelenik a "Kapcsolódva" felirat.
- **4. Kapcsolódás biztonságos routerhez a WPS funkció segítségével**
	- 4.1 A router hátulsó panelján nyomja meg a **WPS** gombot, ekkor az elülső panelen felvillan a WPS kijelző.
	- 4.2 Ha rákattint a ikonra, megjelenik az elérhető hálózatok listája. Válassza ki azt az SSID routert, amelyikhez csatlakozni szeretne, és kattintson a "Csatlakozás" ikonra.
	- 4.3 Adja meg a routerben megadott WPS kulcsot, és ezt erősítse meg az **"OK"** gombra kattintással.

### **5. A router konfigurálása**

- 5.1 A számítógépen vagy a tableten indítsa el az internetböngészőjét.
- 5.2 A címsorba adja meg a **192.168.16.1** címet, és erősítse meg az **"enter"** gomb megnyomásával.
- 5.3 A megjelenő ablakban adja meg a nevet és jelszót a konfigurációhoz való hozzáféréshez (gyártó által megadott- név: admin, jelszó: admin).
- 5.4 A megjelenő ablakban válassza ki az internethez való csatlakozás módját: **DHCP:** A router automatikusan kapja meg a WAN címet a felsőbbrendű szervertől **Static Mode (Fixed IP):** meg kell adni a komplett IP beállítást (ezt az internetszolgáltatótól lehet beszerezni) **PPPoE(ADSL):** meg kell adni a nevet és jelszót (ezt az internetszolgáltatótól lehet beszerezni)
- 5.5 Amennyiben az előző lépésben a **"statikus IP"**címet választotta, adja meg az összes szükséges adatot.
- 5.6 Állítsa be a SSID-t és a vezeték nélküli hálózat biztosítását:
	- **Network Name (SSID):** Válassza meg a vezeték nélküli hálózat nevét.
	- **Security:** Válassza meg a biztosítás típusát.
	- **WPA Algorithms:** Válasszon algoritmust.
	- **Key:** Adja meg a kulcsot, amivel a későbbiekben kapcsolódni kíván.
- 5.7 Amint megadta az összes paramétert, kísérelje meg az internethez való csatlakozást.
- 5.8 Amennyiben a szolgáltató a hálózathoz MAC címet regisztrál, ezt lehetséges ugyanolyanra klónozni, mint

amilyen a számítógépen található. Az internetszolgáltató nem ismeri fel a router és a PC felcserélését. Adja meg a MAC címet, majd erősítse meg az "apply" gombra kattintva.

Az Emos Kft. kijelenti, hogy a **BL-WR1100** megfelel a 1999/5/EK irányelv alapvető követelményeinek és egyéb vonatkozó rendelkezéseinek.

A berendezés az EU-ban szabadon üzemeltethető. A megfelelőségi nyilatkozat az útmutató részét képezi, vagy megtalálható a **http://shop.emos.cz/download-centrum/** weboldalon.

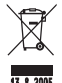

### Brezžični usmerjevalnik SI

### **1. Vklop routerja**

- 1.1. Router vklopite, kot je prikazano na sliki
- 1.2. Kontrolne lučke na sprednji strani routerja
	- a. Utripa, če je funkcija WPS aktivna, po uspešni priključitvi ugasne.
	- b. Hitro utripa pri prenosu podatkov, počasi utripa, če ni aktiven.
	- c. Gori pri vklopljenem konektoru, utripa pri prenosu podatkov.
	- d. Gori pri vklopljenem konektoru, utripa pri prenosu podatkov.
	- e. Gori trajno pri priključenem napajanju.
- **2. Priključitev računalnika z Windows XP v brezžično omrežje, na router**
	- 2.1 Kliknite dvakrat na ikono brezžične priključitve in iz ponudbe izberite **"prikaži dostopna brezžična omrežja"**.
	- 2.2 Kliknite na ikono **"obnovitev seznama dostopnih omrežij"** in izberite SSID routerja, h kateremu se želite priključiti, in kliknite na ikono "Priključi".
	- 2.3 Če je v nastavitvi routerja nastavljeno varovanje, vnesite kodo in kliknite na ikono **"Priključi "**.

### **3. Priključitev računalnika z Windows 7 v brezžično omrežje, na router**

- 3.1 Kliknite na ikono , prikaže se seznam dostopnih omrežii. Izberite iz seznama SSID routeria in kliknite na ikono **"** Priključi **"**.
- 3.2 Če je v nastavitvi routerja nastavljeno varovanje, vnesite kodo in kliknite na ikono "OK".
- 3.3 Pri SSID izbranega routerja se prikaže napis "Priključeno".
- **4. Priključitev k zavarovanemu routerju s pomočjo funkcije WPS**
	- 4.1 Na zadnjem panelu routerja pritisnite tipko **WPS**, na sprednjem panelu začne utripati kontrolna lučka WPS.
	- 4.2 S klikom na ikono di se prikaže seznam dostopnih omrežij. Izberite iz seznama SSID routerja in kliknite na ikono **"** Priključi **"**.
	- 4.3 Vnesite WPS kodo nastavljeno v routerju in potrdite s klikom na tipko "OK".

### **5. Konfiguracija routerja**

- 5.1 Na PC ali tabličnem računalniku zaženite spletni brskalnik.
- 5.2 Do naslovno vrstico vnesite naslov **192.168.16.1** in potrdite s tipko **"enter"**.
- 5.3 V okna vnesite ime in geslo za dostop do konfiguracije (iz proizvodnje nastavljeno ime: admin, geslo: admin).
- 5.4 V prikazanem oknu izberite način priključitve na splet: **DHCP:** router dobi WAN naslov samodejno iz nadrejenega strežnika **Static Mode (Fixed IP):** je treba vnesti kompletno nastavitev IP-ja (dobite od ponudnika spletnih storitev) **PPPoE(ADSL):** je treba vnesti ime in geslo (dobite od ponudnika spletnih storitev) 5.5 Če ste v prejšnjem koraku izbrali **"Statični naslov IP"**, vnesite vse podatke.
- 5.6 Nastavite SSID in zavarovanje brezžičnega omrežja:

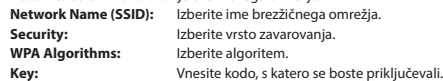

- 5.7 Po vnosu vseh parametrov bo router poskusil ustvariti priključitev k omrežju.
- 5.8 Če ponudnik storitev k omrežju registrira MAC naslov, je možno ga klonirati na istega, kot ga imate v PC-ju.

Ponudnik spletnih storitev ne spozna zamenjave routerja za PC. Vnesite MAC naslov in potrdite s klikom na tipko "apply".

Emos spol.s r.o. izjavlja, da je **BL-WR1100** v skladu z osnovnimi zahtevami in drugimi z njimi povezanimi določbami direktive 1999/5/EC.

Naprava se lahko prosto uporablja v EU. Izjava o skladnosti je del navodil ali pa jo lahko najdete na spletnih straneh **http://shop.emos.cz/download-centrum/**

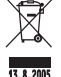

### HR Wireless router

### **1. Priključenje rutera**

- 1.1. Priključite ruter prema slici
- 1.2. Signalna svjetla indikatori na prednjoj strani rutera
	- a. Indikator treperi kada WPS funkcija aktivna, nakon uspješne veze gasi.
	- b. Indikator brzo trepće tijekom prijenosa podataka, treperi polako kad nije aktivan.
	- c. Indikator svijetli kada je konektor priključen, trepće tijekom prijenosa podataka.
	- d. Indikator svijetli kada je konektor priključen, trepće tijekom prijenosa podataka.
	- e. Indikator neprekidno svijetli kada je priključeno napajanje.

### **2. Povezivanje računala s Windows XP na bežičnu mrežu, na ruter**

- 2.1 Duplo kliknite na ikonu bežične veze i odaberite "Pregled dostupnih bežičnih mreža".
- 2.2 Kliknite na **"osvježiti popis dostupnih mreža"** i odaberite SSID rutera na koji se želite povezati i kliknite na ikonu **"Priključiti"**.
- 2.3 Ako je u postavkama rutera podešeno obezbeđenje, unesite ključ i kliknite na ikonu **"prikjučiti"**.

### **3. Pripajanje PC sa Windows 7 na bežičnu mrežu, ruter**

- 3.1 Dvaput kliknite na ikonu **zlikaz**a prikaz popisa dostupnih mreža. Odaberite iz popisa SSID rutera i kliknite na ikonu "prikjučiti"
- 3.2 Ako je u postavkama rutera podešeno obezbeđenje, unesite ključ (lozinku) i kliknite na ikonu **"OK"**.
- 3.3 Kod SSID odabranog ruteru se pojavi natpis "prikjučeno".

### **4. Připojení k zabezpečenému routeru pomocí funkce WPS**

- 4.1 Na zadnjem panelu ruteru pritisnite gumb **WPS**, na prednjem panelu počinje da trepće kontrolna lampica WPS.
- 4.2 Ako nekoliko puta kliknete na ikonu **pojavi se prikaz popisa dostupnih mreža.** Odaberite iz popisa SSID rutera i kliknite na ikonu "prikjučiti" .
- 4.3 Unesite WPS ključ (lozinku) podešeni u ruteru i potvrdite klikom na gumb **"OK"**.

### **5. Konfiguracija rutera**

- 5.1 Na PC ili tabletu, pokrenite preglednik Interneta.
- 5.2 U adresnu traku upišite adresu 192.168.16.1 i potvrdite pritiskom "enter".
- 5.3 U prikazani prozor unesite ime i lozinku za pristup konfiguraciji (iz tvornice je ime: admin, lozinka: admin).

5.4 U prikazanom prozoru odaberite kako se spojiti na Internet: DHCP : ruter WAN adresu dobiva automatski od glavnog poslužitelja (servera) Statički način (fiksni IP): Morate unijeti kompletnu IP postavke (obratite se internet provideru) **PPPoE(ADSL):** Morate unijeti ime i lozinku (obratite internet provider)

- 5.5 Ako ste u prethodnom koraku odabrali **"Statičku IP adresu"**, unesite sve podatke.
- 5.6 Postavite SSID a obezbeđenje bežične mreže:
	- Naziv mreže (SSID): Unesite svoje ime bežične mreže.
		- Sigurnost: Odaberite tip obezbeđenja
		- WPA algoritmi: Odaberite algoritam.

Ključ: Unesite ključ koji ćete koristiti za priključanje.

- 5.7 Nakon unosa svih parametara, router pokušava uspostaviti vezu s internetom.
- 5.8 Ako operater registrira mrežnu MAC adresu, je moguće klonirati istu kako što imate na računalu. Davatelj internetskih usluga ne prepoznaje zamjenu rutera za PC. Unesite MAC adresu i kliknite na gumb **"apply"**.

Emos spol.s r.o. izjavljuje da **BL-WR1100** odgovara osnovnim zahtjevima i drugim odgovarajućim odredbama direktive 1999/5/EZ. Uređaj se može slobodno koristiti u EU. Izjava o sukladnosti je dio uputa ili je možete naći na internet stranicama **http://shop.emos.cz/download-centrum/**

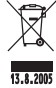

### Wlan Router DE

#### **1. Anschließen des Routers**

- 1.1. Den Router nach Abbildung anschließen
- 1.2. Kontrolllampe auf der Vorderseite des Routers
	- a. Sie blinkt, wenn die Funktion WPS aktiv ist, nach erfolgreichem Anschluss erlischt sie.
	- b. Bei Datenübertragung blinkt sie schnell, wenn sie nicht aktiv ist, blinkt sie langsam.
	- c. Sie blinkt bei angeschlossenem Stecker, sie blinkt bei Datenübertragung.
	- d. Sie blinkt bei angeschlossenem Stecker, sie blinkt bei Datenübertragung.
	- e. Sie blinkt dauerhaft bei angeschlossener Speisung.

### **2. Anschluss eines Rechners mit Windows XP in das drahtlose Netz,**

- 2.1 Auf die Ikone drahtloser Anschluss doppelklicken und aus dem Angebot "erreichbare drahtlose Netze **abbilden"** auswählen.
- 2.2 Auf die Ikone **"Erneuern des Verzeichnisses der erreichbaren Netze"** und den SSID Router auswählen, an den Sie sich anschließen wollen, und auf die Ikone Anschließen**"** klicken.
- 2.3 Falls die Einstellung des Routers gesichert ist, den Schlüssel eingeben und auf die Ikone "Anschließen" klicken.

### **3. Anschluss eines Rechners mit Windows 7 an den Router des drahtlosen Netzes**

- 3.1 Durch Klicken auf die Ikone der Beigt sich das Verzeichnis der erreichbaren Netze. Aus dem SSID Verzeichnis den Router auswählen und auf die Ikone "Anschließen" klicken.
- 3.2 Falls die Einstellung des Routers gesichert ist, den Schlüssel eingeben und auf die Ikone **"OK"** klicken.
- 3.3 Am SSID des ausgewählten Routers erscheint die Aufschrift **"Anschließen"**.

#### **4. Anschließen an gesicherten Router über Funktion WPS**

- 4.1 Auf der Rückseite des Routers die Taste **WPS** drücken, auf der Vorderseite wird die Kontrolllampe WPS blinken.
- 4.2 Durch Klicken auf die Ikone alle zeigt sich das Verzeichnis der erreichbaren Netze. Aus dem SSID Verzeichnis den Router auswählen und auf die Ikone **"Anschließen"** klicken.
- 4.3 Den WPS Schlüssel der Router-Einstellung und durch Klicken auf die Taste "OK" bestätigen.

### **5. Konfiguration des Routers**

- 5.1 Auf dem PC oder Tablett den Internet-Browser starten.
- 5.2 In die Adressenreihe 192.168.16.1 eingeben und mit "Enter" bestätigen.
- 5.3 In das Fenster Namen und Passwort zur Konfiguration eingeben (in der Produktion eingestellter Name: admin, Passwort: admin).
- 5.4 Im abgebildeten Fenster den Art des Internetanschlusses auswählen:

**DHCP:** der Router erhält die WAN Adresse automatisch vom übergeordneten Server

**Static Mode (Fixed IP):** es muss die komplette IP-Einstellung eingegeben werden (erhalten Sie vom Internetanbieter)

**PPPoE(ADSL):** es müssen Name und Passwort eingegeben werden (erhalten Sie vom Internetanbieter)

- 5.5 Wenn Sie im vorherigen Schritt **"**Statische IP-Adresse**"** gewählt haben, alle Angaben eingeben.
- 5.6 SSID und die Sicherung des drahtlosen Netzes eingeben:
	- **Network Name (SSID):** Einen Namen für das drahtlose Netz wählen. **Security:** Die Art der Sicherung auswählen. **WPA Algorithms:** Den Algorithmus auswählen. **Key:** Den Schlüssel eingeben, über den Sie sich anschließen werden.
- 5.7 Nach Eingeben aller Parameter versucht der Router, sich an das Internet anzuschließen.
- 5.8 Wenn der Netzanbieter die MAC-Adresse registriert, kann hier die gleiche benutzt werden, die der PC hat.

Der Internetanbieter erkennt den Wechsel des PC gegen den Router nicht. Die MAC Adresse eingeben und durch Klicken auf die Taste "apply" bestätigen.

EMOS spol. s r.o., erklärt, dass **BL-WR1100** im Einklang mit den Grundanforderungen und weiteren zugehörigen Bestimmungen der Richtlinie 1999/5/EG ist.

Die Einrichtung kann in der EU frei betrieben werden. Die Konformitätserklärung ist Bestandteil der Anleitung oder befindet sich auf den Webseiten **http://shop.emos.cz/download-centrum/**.

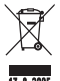

### Бездротовий маршрутизатор UA

### **1. Підключення маршрутизатора**

- 1.1 Підключіть маршрутизатор згідно малюнка
- 1.2 Індикатори на передній панелі маршрутизатора
	- a. Блимає, коли WPS функція активна, після успішного підключення гасне.
	- b. Мерехтить під час передачі даних, повільно блимає, коли не активна.
	- c. Світиться, коли роз'єм підключений, блимає під час передачі даних.
	- d. Світиться, коли роз'єм підключений, блимає під час передачі даних.
	- e. Постійно світиться під час підключеного джерела живлення.
- **2. Підключення комп'ютера з Windows XP до бездротової мережі та до маршрутизатора.**
	- 2.1 Двічі клікніть на іконку бездротового з,єднання та виберіть **«зображення доступних бездротових мереж»**.
	- 2.2 на іконку **"оновлення списку доступних мереж"** і виберіть з SSID маршрутизатора, до якого ви хочете підключитися, та клікніть на іконку **"Підключення"**.
	- 2.3 Якщо в налаштуванні маршрутизатора налаштоване забезпечення, введіть ключ і клікніть на іконку **"Підключення"**.
- **3. Підключення комп'ютера з Windows XP до бездротової мережі та до маршрутизатора.**
	- 3.1 Кліком на іконку «ПШ зобразиться списокдоступних мереж. Виберіть із списку SSID маршрутизатора тa клікніть на іконку **"Підключити"**.
	- 3.2 Якщо в налаштуванні маршрутизатора налаштоване забезпечення, введіть ключ і клікніть на іконку **"OK"**.
	- 3.3 У SSID вибраного маршрутизатора зобразиться надпис "Підключено".

### **4. Підключення до забезпеченого маршрутизатора за допомогою WPS**

- 4.1 На задній панелі маршрутизатора, натисніть кнопку **WPS** на передній панелі мигає WPS.
- 4.2 Кліком на іконку <u>не в</u> зобразиться список доступних мереж. Виберіть зі списку SSID маршрутизатора та стисніть кнопку "**Підключити"**.
- 4.3 Введіть WPS ключ налаштований в маршрутизаторі та це підтвердіть стиснувши кнопку **"OK"**.

### **5. Конфігурація маршрутизатора**

- 5.1 В компютері або таблету включіть перегляд інтернету.
- 5.2 В адресному рядку введіть адресу **192.168.16.1** та підтвердіть кнопкою **"Enter"**.
- 5.3 У віконце введіть ім'я та пароль для доступу до конфігурації (налаштовано виробником ім'я: адмін, пароль: адмін).
- 5.4 У зображеному вікні виберіть спосіб підключення до інтернету:

**DHCP:** маршрутизатор автоматично отримає WAN адресу з головного сервера.

**Static Mode (Fixed IP):** необхідно вказати комплектне налаштування IP (отримаєте від вашого інтернет-провайдера)

**PPPoE(ADSL):** необхідно ввести ім'я і пароль (отримаєте від вашого інтернет-провайдера)

5.5 Якщо ви у попередньому кроці вибрали **«Статичну IP адресу»**, введіть всі дані.

5.6 Налаштуйте SSID тa zabezpečenня бездротової мережі:

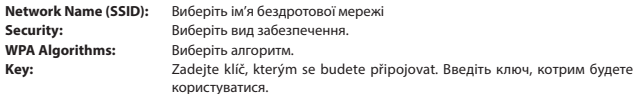

- 5.7 Після введення всіх параметрів, маршрутизатор намагається з'єднатися з Інтернетом
- 5.8 Якщо провайдер мережі зареєструє MAC адресу, її можна клонувати так само, як є у вашому компютері. Провайдер інтернету не розізнає заміну маршрутизатора за компютер. Введіть адресу MAC і натисніть кнопку **"** apply **"**.

Товариство ТОВ Emos повідомляє, що **BL-WR1100** знаходиться у згоді з основними вимогами та іншими відповідними постановленнями директиви 1999/5/ЄС.

Приладом можливо вільно користуватися в ЄС. Повідомлення про згоду, являється частиною інструкції чи її можливо знайти на сторінках сайту **http://shop.emos.cz/download-centrum/**

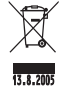

### Router-ul wireless RO

### **1. Conectarea routerului**

- 1.1. Conectati router-ul conform imaginii
- 1.2. Luminile de control de pe partea frontală a routerului
	- Luminează intermitent, în cazul în care funcția WPS este activă, după conectarea reușită se stinge.
	- b. Luminează intermitent repede în timp de transfer de date, luminează intermitent încet atunci când nu este activă.
	- c. Luminează în timpul conectorului conectat, luminează în timp de transfer de date.
	- d. Luminează în timpul conectorului conectat, luminează intermitent în timp de transfer de date S.
	- e. Luminează permanent în cazul de conectare la alimentare.

### **2. Accesarea calculatorului prin Windows XP la reţea fără fir, la router**

- 2.1 Dați un dublu clic pe pictograma de conectare fără fir și de la meniu selectați "afișarea rețelei fără fir **accesibile"**.
- 2.2 Dați un clic pe pictograma "reînnoirea listei rețelelor acceptabile" și selectați SSID al routerului, la care doriți să conectați, și cați un clic pe pictograma "Accesare".
- 2.3 Dacă în setarea routerului este setată asigurarea, introduceţi cheia şi daţi un clic pe pictograma **"Accesare"**.

### **3. Accesarea calculatorului cu Windows 7 la reţea fără fir, la router**

- 3.1 Dând un clic pe pictograma dila se afisează lista rețelelor accesibile. Selectați din lista SSID al routerului şi daţi un clic pe pictograma **"Accesare"**.
- 3.2 Dacă în setarea routerului este setată asigurarea, introduceţi cheia şi daţi un clic pe pictograma **"OK"**.
- 3.3 La SSID selectat al routerului se afisează inscriptia "Accesat".

### **4. Accesare la ruterul asigurat cu ajutorul funcţiei WPS**

- 4.1 Pe panoul din spate al routerului apăsaţi butonul **WPS**, pe panoul frontal începe să lumineze intermitent lumina de control WPS.
- 4.2 Dând un clic pe pictograma die se afisează lista rețelelor accesibile. Selectați din lista SSID al routerului şi daţi un clic din nou pe pictograma **"Accesare"**.
- 4.3 Introduceți cheia WPS setată la router și confirmați dând un clic pe butonul "OK".

### **5. Configurarea routerului**

- 5.1 Pe PC sau pe tablet porniți programul de redare a internetului.
- 5.2 În câmpul de adrese introduceţi adresa **192.168.16.1** şi confirmaţi apăsând tasta **"enter"**.
- 5.3 În caseta introduceți numele și parola pentru accesare la configurare (de la producție sunt setate numele: admin, parola: admin).
- 5.4 În caseta afisată selectați modul de accesare la internet: **DHCP:** routerul obţine adresa WAN automat de la serverul superior **Static Mode (Fixed IP):** este necesară setarea completă a IP (obţineţi de la furnizor de servicii Internet) PPPoE(ADSL): este necesar să se introducă numele și parola (obțineți de la furnizor de servicii Internet)
- 5.5 În cazul în care la pasul precedent ati selectat "Adresa IP statică", atunci introduceți toate datele.
- 5.6 Setati SSID și asigurarea rețele fără fir:

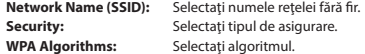

**Key:** Introduceti cheia cu care vă veți accesa.

- 5.7 După introducerea tuturor parametrilor routerul va încerca să creeze conectarea la Internet.
- 5.8 În cazul în care furnizorul de servicii de reţea înregistrează adresa MAC atunci este posibil ca această se cloneze la cea identică ce aveți dumneavoastră în PC. Furnizorul de servicii Internet nu va recunoaste înlocuirea routerului la cea de la PC. Introduceţi adresa MAC şi confirmaţi dând un clic pe butonul **"apply"**.

Emos soc. cu r.l. declară, că **BL-WR1100** este în conformitate cu cerinţele de bază şi alte prevederi corespunzătoare ale directivei 1999/5/CE.

Aparatul poate fiutilizat liber în UE. Declaraţia de conformitate este parte integrantă a instrucţiunilor sau se poate găsi pe paginile web **http://shop.emos.cz/download-centrum/**

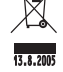

### GARANCIJSKA IZJAVA

- 1. Izjavljamo, da jamčimo za lastnosti in brezhibno delovanje v garancijskem roku.
- 2. Garancijski rok prične teči z datumom izročitve blaga in velja 24 mesecev.
- 3. EMOS SI d.o.o jamči kupcu, da bo v garancijskem roku na lastne stroške odpravil vse pomanjkljivosti na aparatu zaradi tovarniške napake v materialu ali izdelavi.
- 4. Za čas popravila se garancijski rok podaljša.
- 5. Če aparat ni popravljen v roku 45 dni od dneva prijave okvare lahko prizadeta stranka zahteva novega ali vračilo plačanega zneska.
- 6. Garancija preneha, če je okvara nastala zaradi:
	- nestrokovnega-nepooblaščenega servisa
	- predelave brez odobritve proizvajalca
	- neupoštevanja navodil za uporabo aparata
- 7. Garancija ne izključuje pravic potrošnika, ki izhajajo iz odgovornosti prodajalca za napake na blagu.
- 8. Če ni drugače označeno , velja garancija na ozemeljskem območju Republike Slovenije.
- 9. Proizvajalec zagotavlja proti plačilu popravilo, vzdrževanje blaga, nadomestne dele in priklopne aparate tri leta po poteku garancijskega roka.
- 10. Naravna obraba aparata je izključena iz garancijske obveznosti. Isto velja tudi za poškodbe zaradi nepravilne uporabe ali preobremenitve.

### NAVODILA ZA REKLAMACIJSKI POSTOPEK

Lastnik uveljavlja garancijski zahtevek tako, da ugotovljeno okvaro prijavi pooblaščeni delavnici (EMOS SI d.o.o., Ločica ob Savinji 81, 3313 Polzela) pisno ali ustno. Kupec je odgovoren, če s prepozno prijavo povzroči škodo na aparatu. Po izteku garancijskega roka preneha pravica do uveljavljanja garancijskega zahtevka. Priložen mora biti potrjen garancijski list z originalnim računom.

EMOS SI d.o.o. se obvezuje, da bo aparat zamenjal z novim, če ta v tem garancijskem roku ne bi deloval brezhibno.

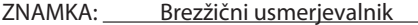

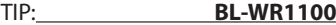

### DATUM PRODAJE:

Servis: EMOS SI d.o.o., Ločica ob Savinji 81, 3313 Polzela, Slovenija, tel : +386 8 205 17 20

### CE CONFORMITY DECLARATION

We, the importer,

**EMOS spol. s r.o.; Šířava 295/17; 750 02 Přerov; Czech Republic**

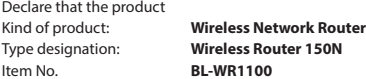

Is in compliance with the essential requirements and other relevant provisions of the following directives:

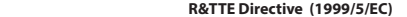

The product is compatible with the following norms / standards:

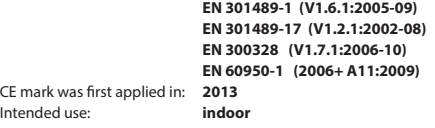

### **Wireless information**

This class 1 wireless device meets the essential requirements and other relevant conditions of R&TTE Directive 1999/5/EC. Be careful when using wireless devices if you have a pacemaker or are dependent on other life-saving, sensitive electronic equipment, because this device transmits radio signals.

## **CE0700**